## **Query Card Transaction History**

To complete a card transaction query, complete the following steps:

- 1. From the **Card Processing** tab, click **Card Transaction Query**.
- 2. The *Card Processing – Query Card Transaction History* page appears. Enter your search criteria.
	- Under Search Criteria,
		- o Enter an Endpoint*, optional*
		- o Enter the Chain Code*, optional*
		- o Enter Division*, optional*
		- o Enter ALC (Agency Location Code)*, optional*
		- o Enter Merchant ID*, optional*
		- o Enter Invoice ID*, optional*
		- o Select a From and To Date range*, optional*
		- o Under **Transaction Status**, click the **Processed** or **Refund** radio button*, optional*

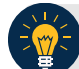

## **Application Tips**

- The maximum Date range is 30 days.
- A **Processed** payment is a completed payment.
- A **Refunded** payment is a payment that has been credited back to a customer.
- 3. Click **Search**. The Search Results table appears, as shown in [Figure 1.](#page-1-0) Click **Count** to display the **Total Records** and **Total Card Amount.**

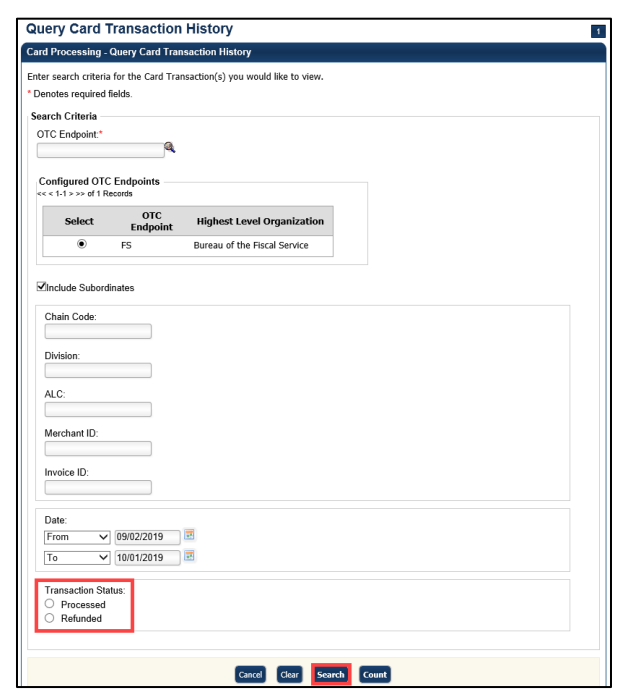

<span id="page-1-0"></span>**Figure 1: Card Processing – Query Card Transaction History, Transaction Status**

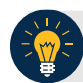

## **Application Tips**

**Total Records** are displays showing the total number of records that are displayed from the query results.

• **Total Records** = Captured + Refunded

**Total Card Amount** displays the total amount value for all the transactions that are displayed from the query search results.

- **Total Card Amount** = Capture Refunded
- 4. Click the **Invoice ID** hyperlink of the card transaction details you wish to view. The *View Card Transaction History Details* page displays. Review the details of the selected transaction record.
- 5. Refund a credit or gift card transaction by clicking **Refund Transaction**.
- 6. Refund a debit card transaction with cash by clicking **Refund With Cash.** Click **Print Sale Receipt** to print a paper receipt.

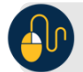

## **Additional Buttons**

- Click **Refund Transaction** to refund a card transaction.
- Click **Print Sale Receipt** to print a paper receipt.
- Click **Previous** to return to the previous page.
- Click **Return Home** to return to the OTCnet Home Page.